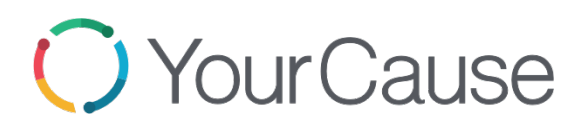

## How to Make a Payroll Pledge

● Click on **"Schedule Payroll Donation"**

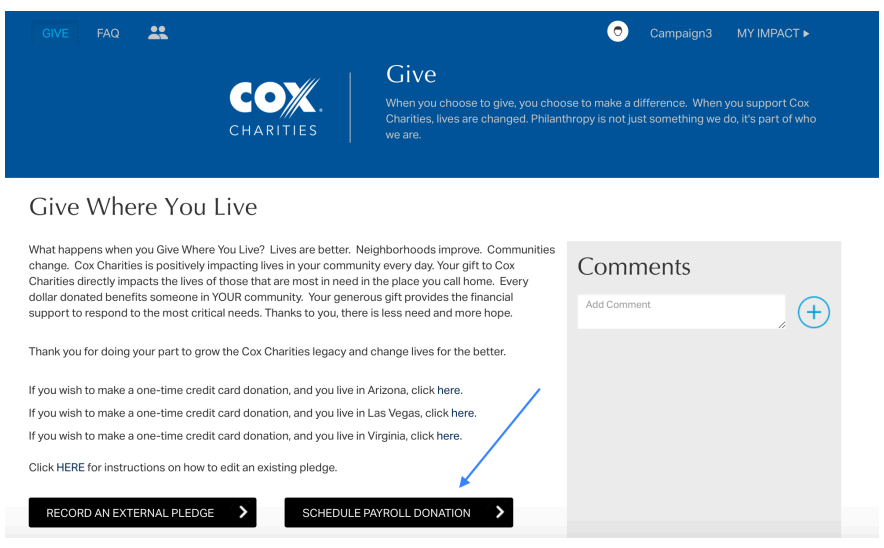

● Enter your dollar amount, agree to the guidelines and hit, "**save**"

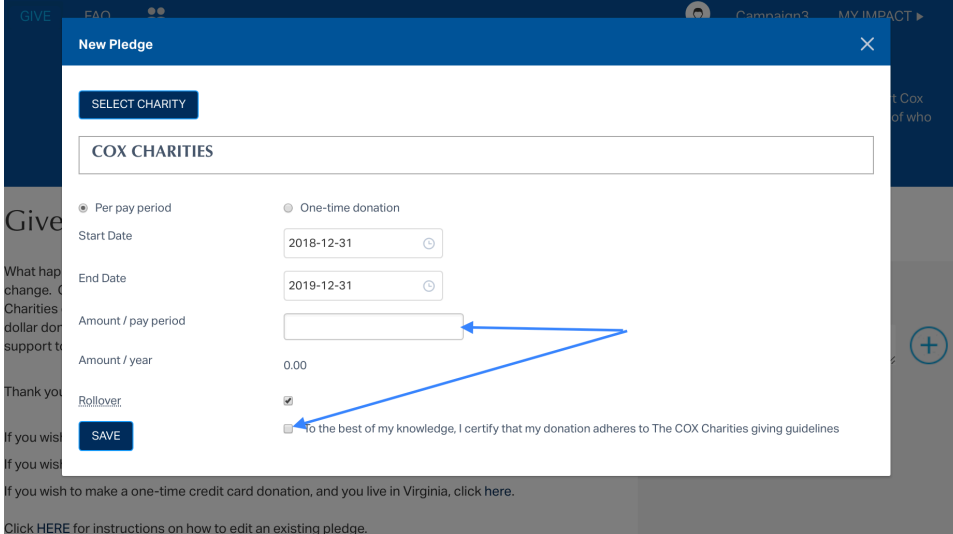

## **C** Your Cause Increasing your Rollover Gift

1. If your donation from last year rolled over (or if you have already made a pledge this campaign), and you try to make another donation to the same charity, red text will let you know that a "pledge for this charity already exists"

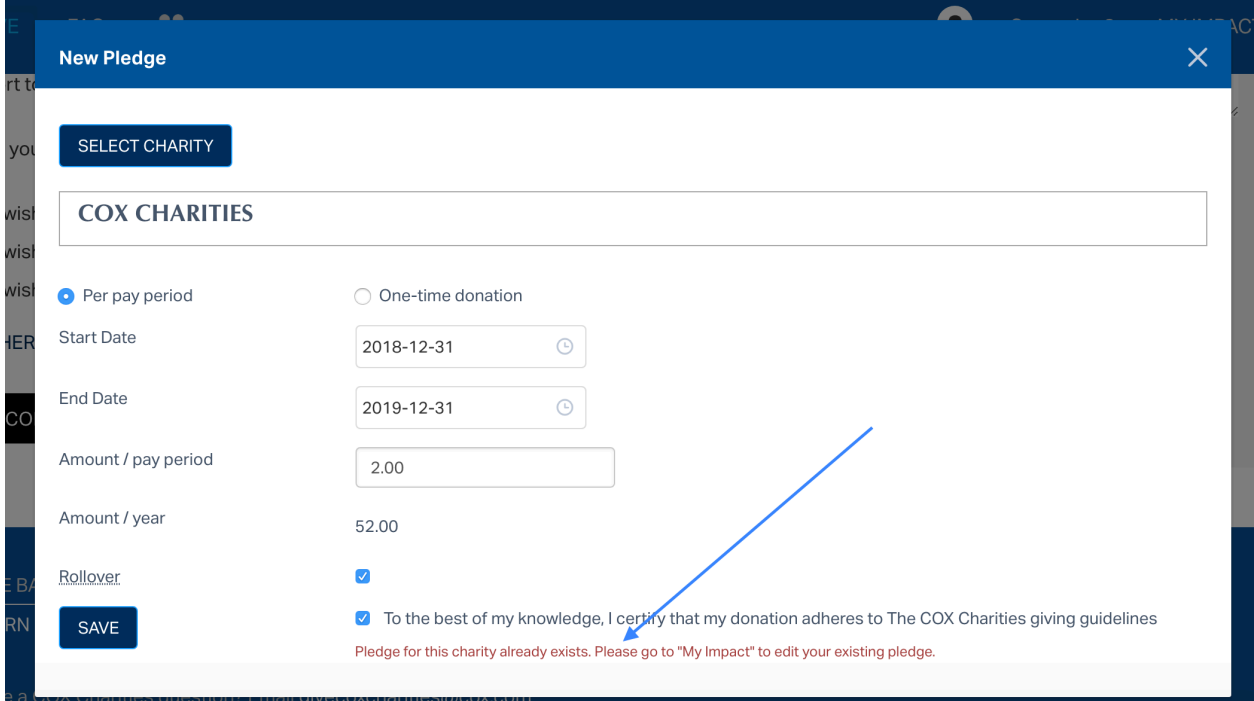

2. You can increase your existing pledge by going navigating to "My Impact" in the header bar

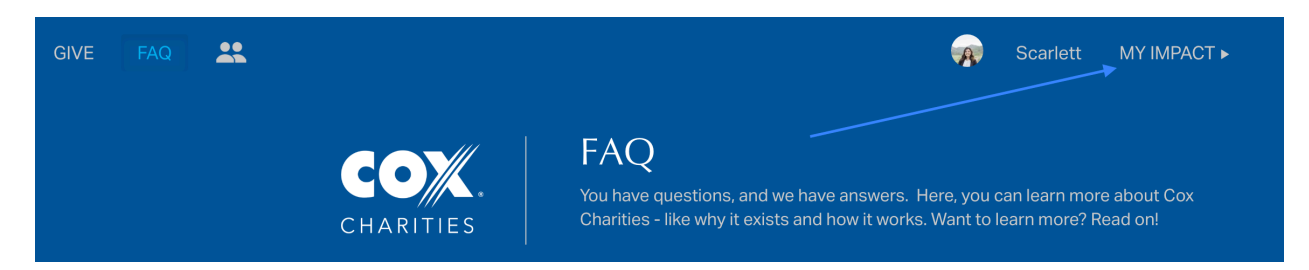

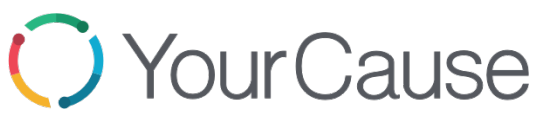

3. Under "**Future Donations"**, you will see your current payroll pledge, and your payroll pledge that will begin in 2019

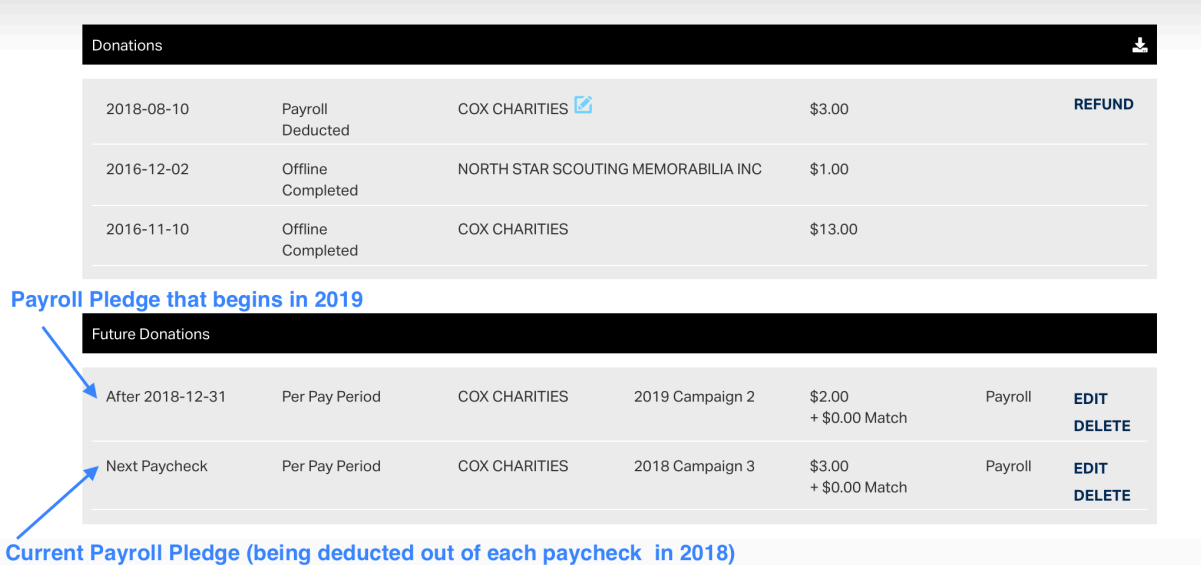

4. To edit your pledge that begins in 2019, select "**edit**"

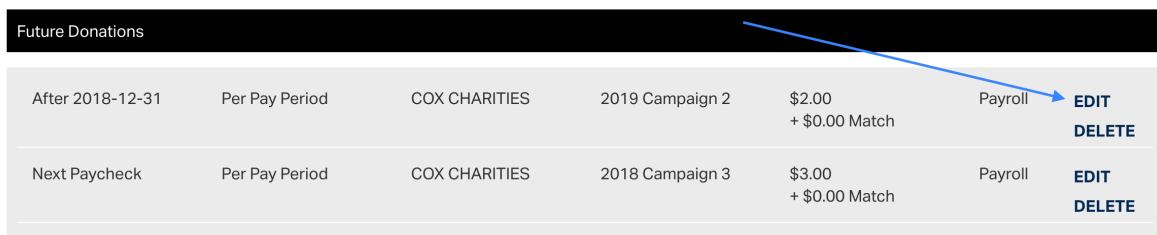

5. Adjust your dollar amount, agree to the guidelines and hit, "**save"**

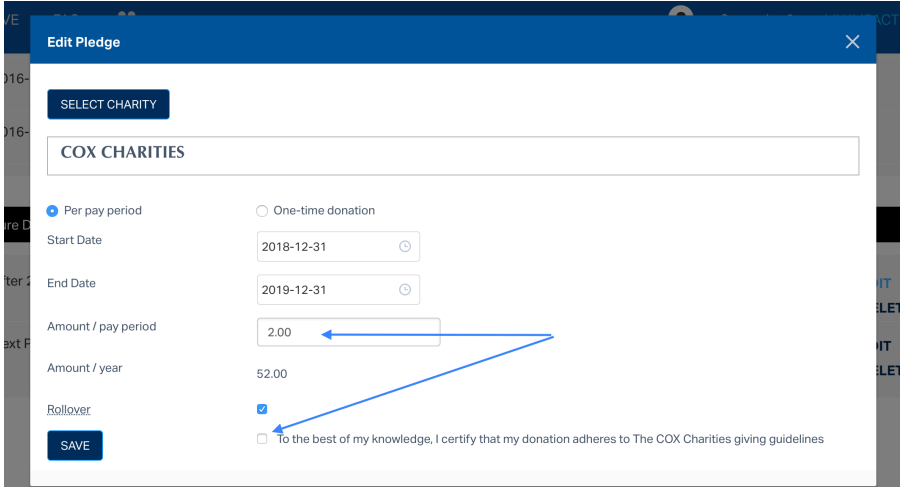

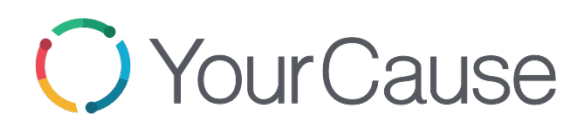